## **ROTARY POLARIS SOM APP PÅ DIN SMARTPHONE**

**Instruktioner för att installera klubbsidan som en "App" på Din smartphone.** 10-50  $(8)$ **WERE COMPANY** 

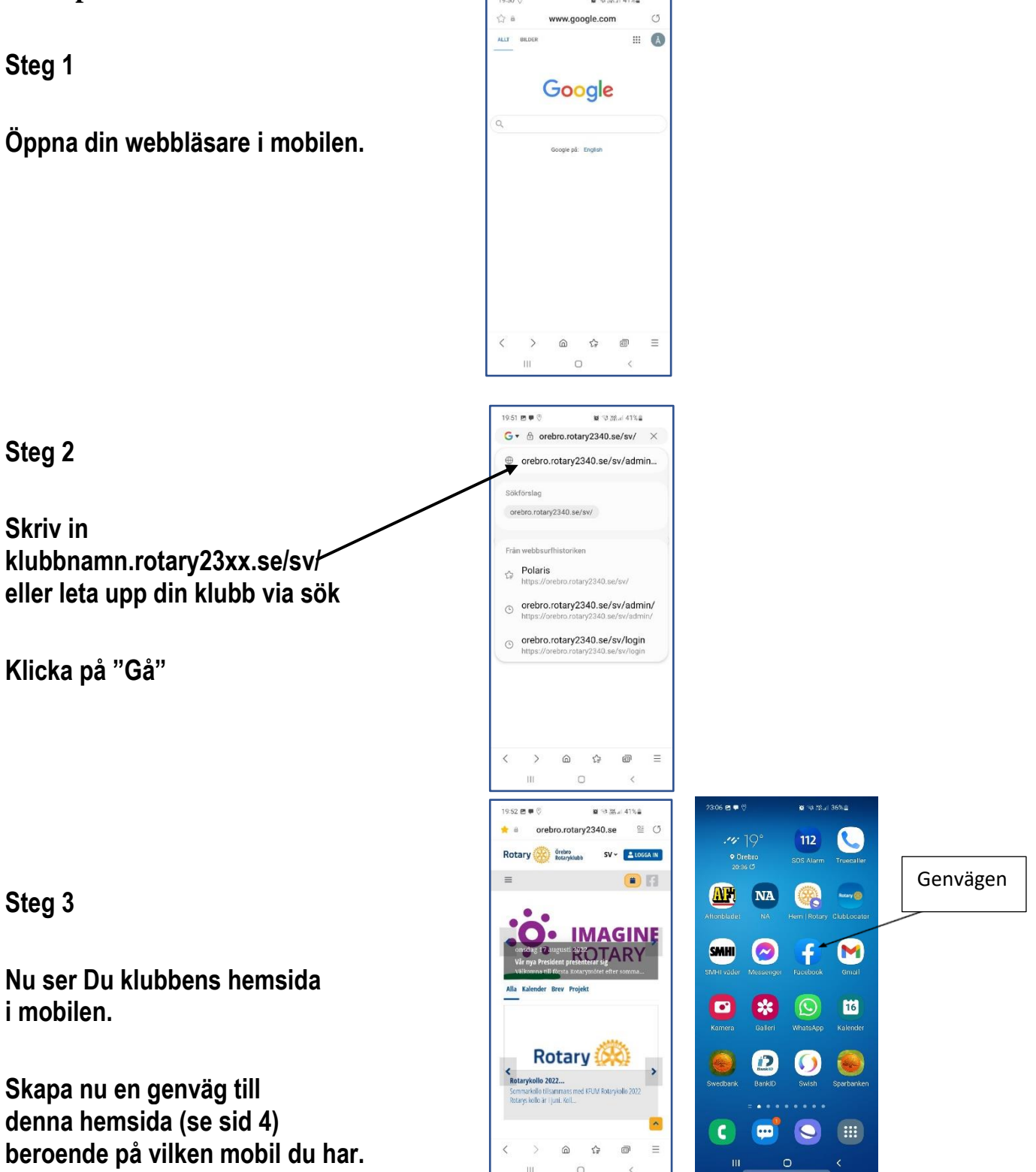

**Steg 4 Inloggning (om du behöver och inte har loggat in tidigare)**

**För att logga in på Polaris första gången klickar Du på "Logga in" och därefter på "Jag har glömt mitt lösenord".**

**Då kommer Du till denna sida.**

**Fyll i din epostadress och klicka på "Skicka länk för återställning av lösenord via e-post".**

**Läs den epost Du nu fått för att erhålla Ditt lösenord**

**Steg 5**

**Starta Polaris genom att klicka på på Appen igen.**

**Klicka på "Logga in".**

**Fyll i epostadress och det lösenord du fått.**

**Se till att "Fortsätt att vara ansluten" är aktiverat. Klicka på "Logga in".**

**Nu är Du inloggad i Polaris.**

**Nästa gång Du startar Appen behöver Du inte logga in i Polaris.**

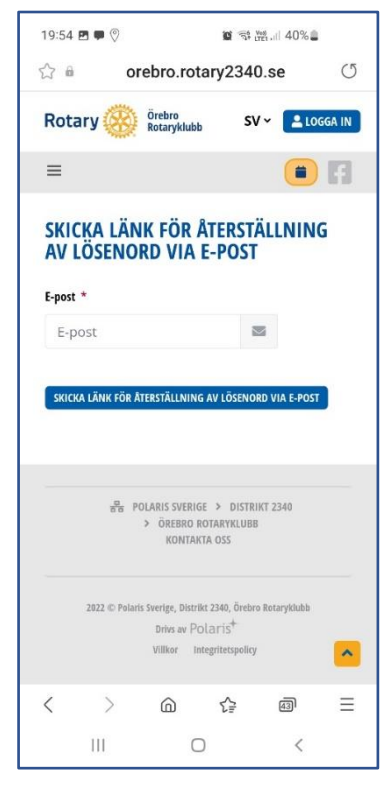

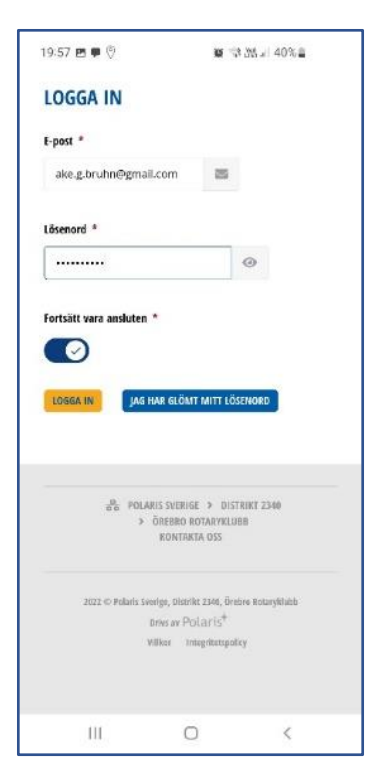

**Så här kan det se ut på din telefon då du är klar och du har dina Rotaryknappar på plats. I detta fall till Rotary Distrikt 2360 och Göteborg-Kungsporten Rotaryklubb.**

**Se på nästa sida hur du gör för respektive smartphone.**

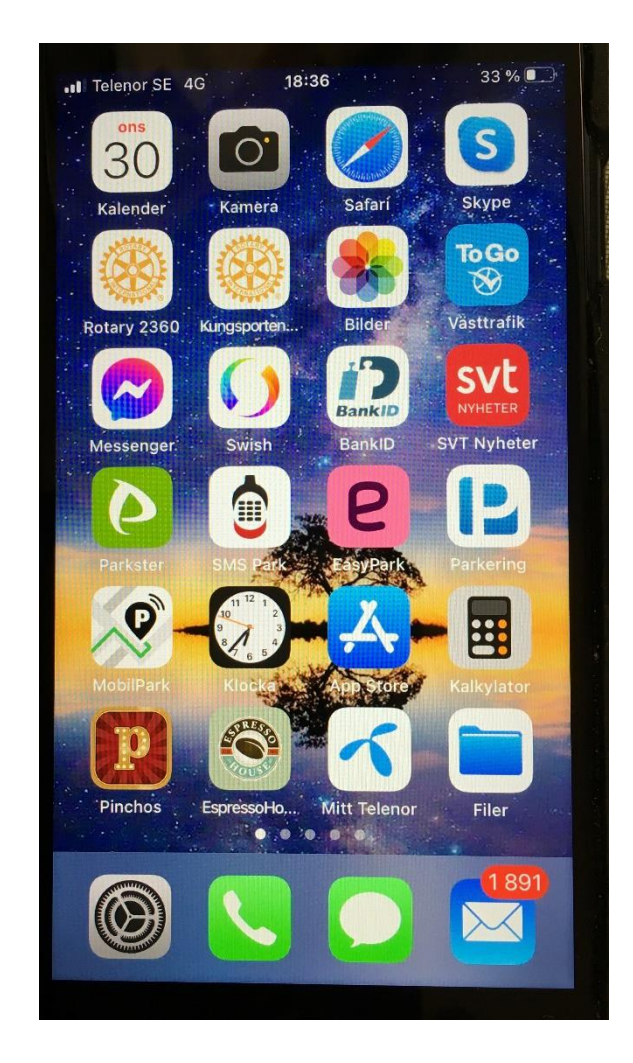

## **Skapa en genväg till klubbsidan på din egen telefon**

OBS: Stegen som beskrivs här kan variera beroende på version och typ av smartphone och vilken webbläsare som används. Sök vid behov på internet efter "Lägg till sida på startskärmen" för instruktioner.

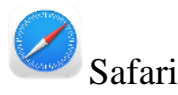

- 1. Klicka på dela **in**
- 2. Klicka på "Lägg till på hemskärmen"
- 3. Skriv "Rotary" (eller något annat) som titel
- 4. Klicka på "Spara"

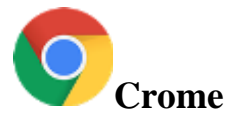

- 1. Klicka på menyn <sup>000</sup>
- 2. Klicka på "Lägg till på startskärmen"
- 3. Skriv "Rotary" som titel
- 4. Klicka på "Lägg till"

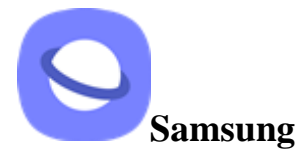

- 1. Klicka på menyn $\equiv$
- 2. Klicka på "lägg till sida till startskärm"
- 3. Skriv "Rotary" som titel
- 4. Klicka på "Lägg till"